## **正規表現による値の置き換え**

「RegEx Connector」を使用して、正規表現を使用した値の置き換え方法を説明します。 関数の組み合わせでも値の置き換えは可能ですが、「RegEx Connector」を使用することで より複雑な置換処理を組み込む事ができます。

- 前提条件
	- Web Connetor のバージョン:December2020
	- Qlik Sense のバージョン:November2020
- 1. Web コネクタの設定を行います。 Web コネクタの一覧より「Qlik RegEx Connector」を選択します。
- 2. テーブル一覧が表示されます。

[Replace]-[Paramaters]の順番で選択します。

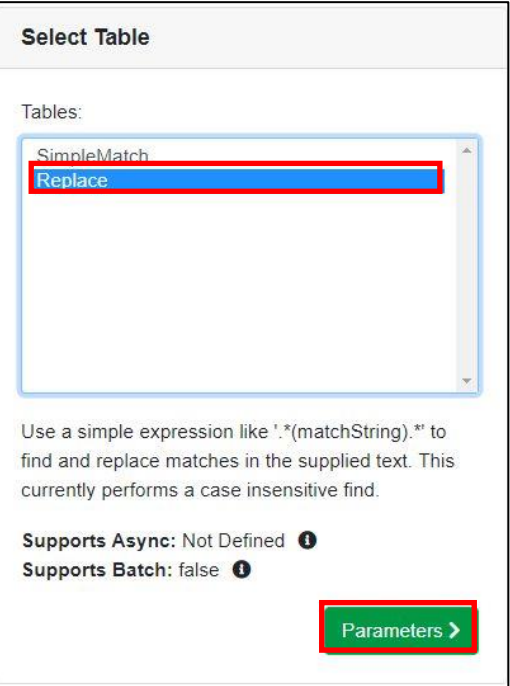

3. パラメータの設定を行います。

今回は正規表現を使い、先頭 9 文字をマスキング文字に変換します。

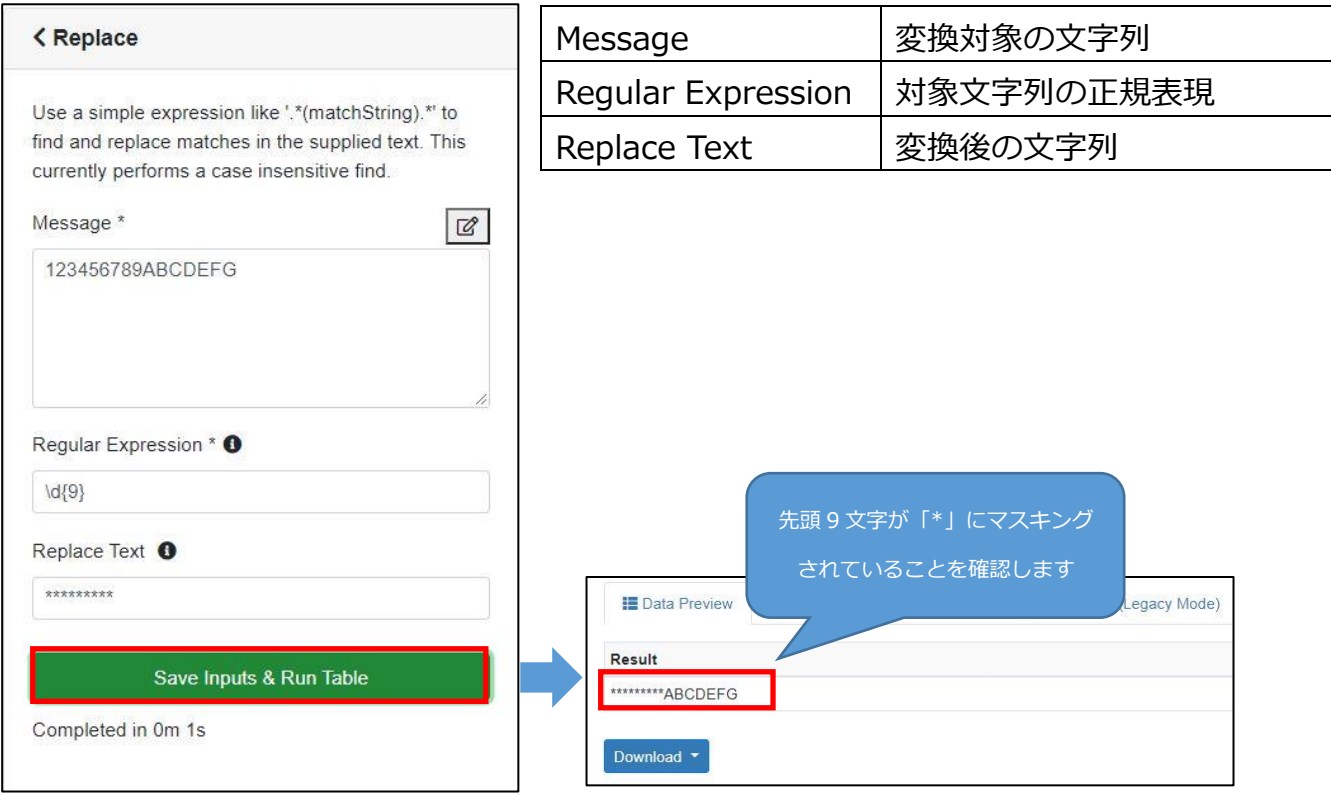

4. 「Qlik Sense(Standard Mode)」タブからスクリプトをコピーします

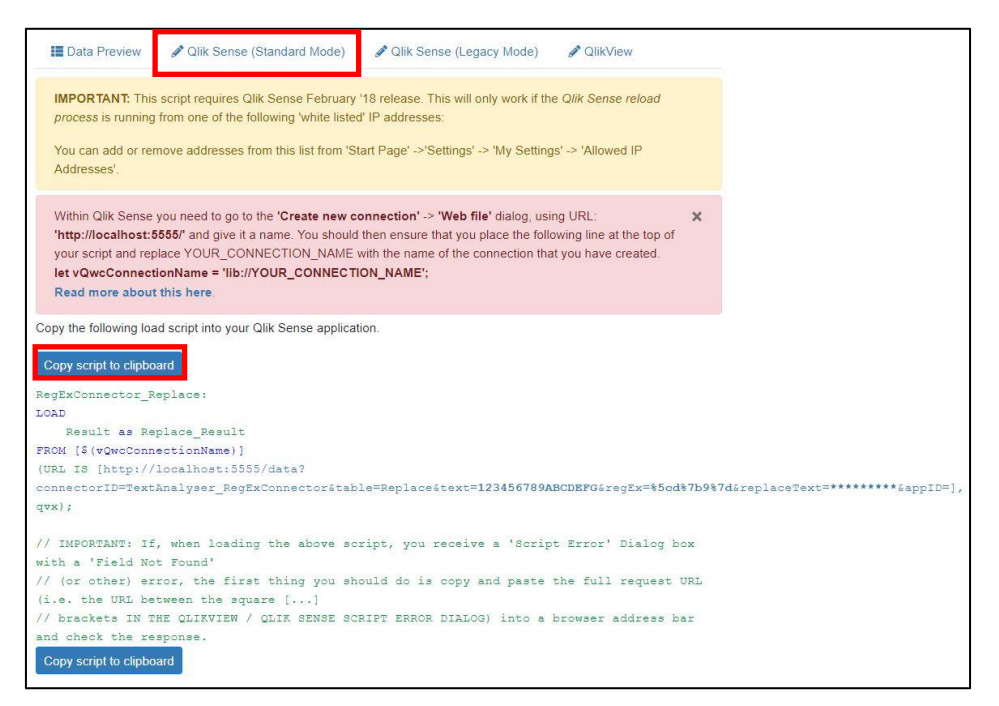

- $\overline{A}$ B A 1 card\_name num  $2$  user $1$ 123456789ABCDEFG 33333333BCDEFGH  $3$  user2
- 5. 下記 EXCEL データをロードし、「RegEx Connector」でマスキング処理を行います。

6. アプリ作成後、データロードエディタから新規に接続を作成します。

コネクタ一覧より「Web ファイル」を選択し、「URL」と「名前」を設定します。

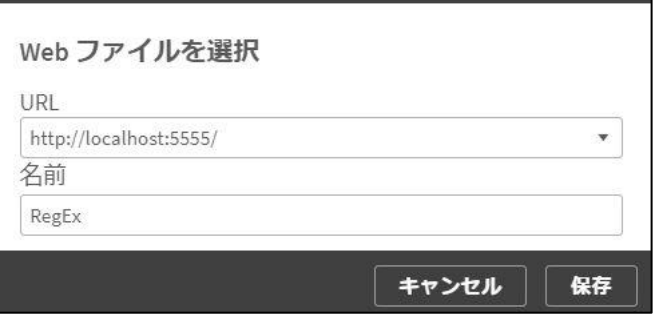

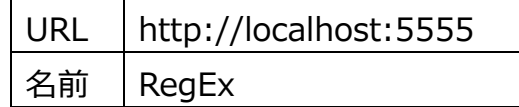

7. Excel の取り込み処理と、4.でコピーしたスクリプトをエディタに貼り付けます。 赤枠部分は環境に応じて変更して下さい。

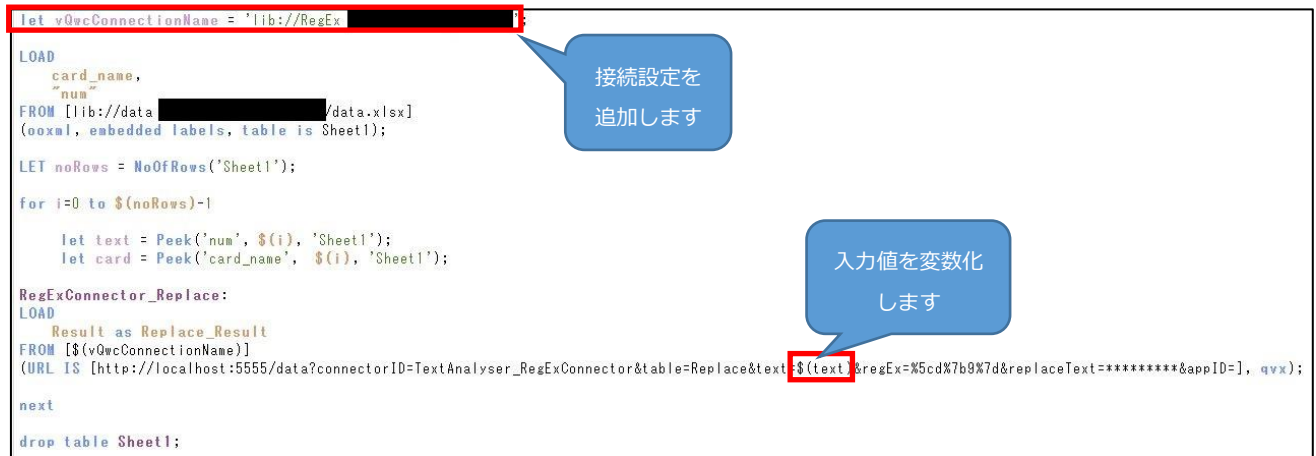

8. データロード後、先頭 9 文字がマスキングされている事を確認します。

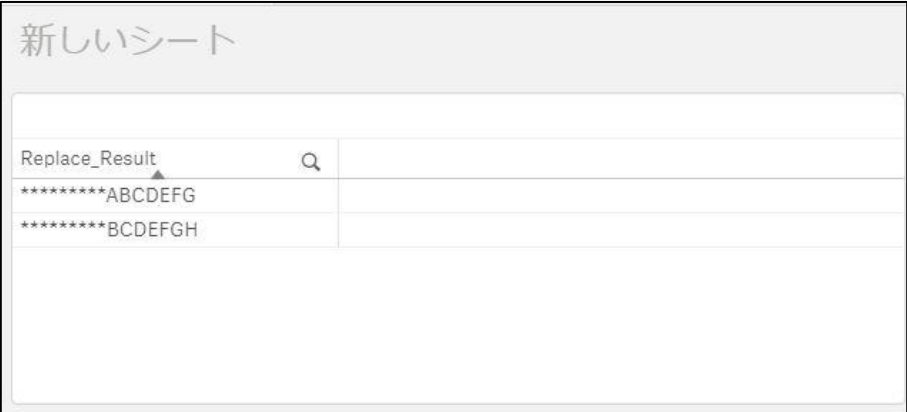